# **CMA & myCCO**

Presenters: CMA - **Craig Hanson** – Assistant Dir. KPDC myCCO - **Erik Props** – Associate Dir. Undergraduate & Alumni

Agenda for Presentation:

## **CMA**

- Defining: CMA = CSM = Symplicity **≠** myCCO
- Completing the Registration process = Gain full capability
- Demo Home Screen, profiles, menus, options, tools
- Documents Yours
- Documents Ours
- Resources
- Jobs Postings
- Employers
- Events
- OCR's (On Campus Recruiting interviews)
- Others
- Jump to CCO button (Demo)

# **myCCO**

- How to Complete the Registration process
- Demo Home Screen, menus, options, tools
- Other stuff same as above
- Jump back to CMA button (Demo)

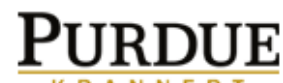

Career Services Management System powered by symplicity

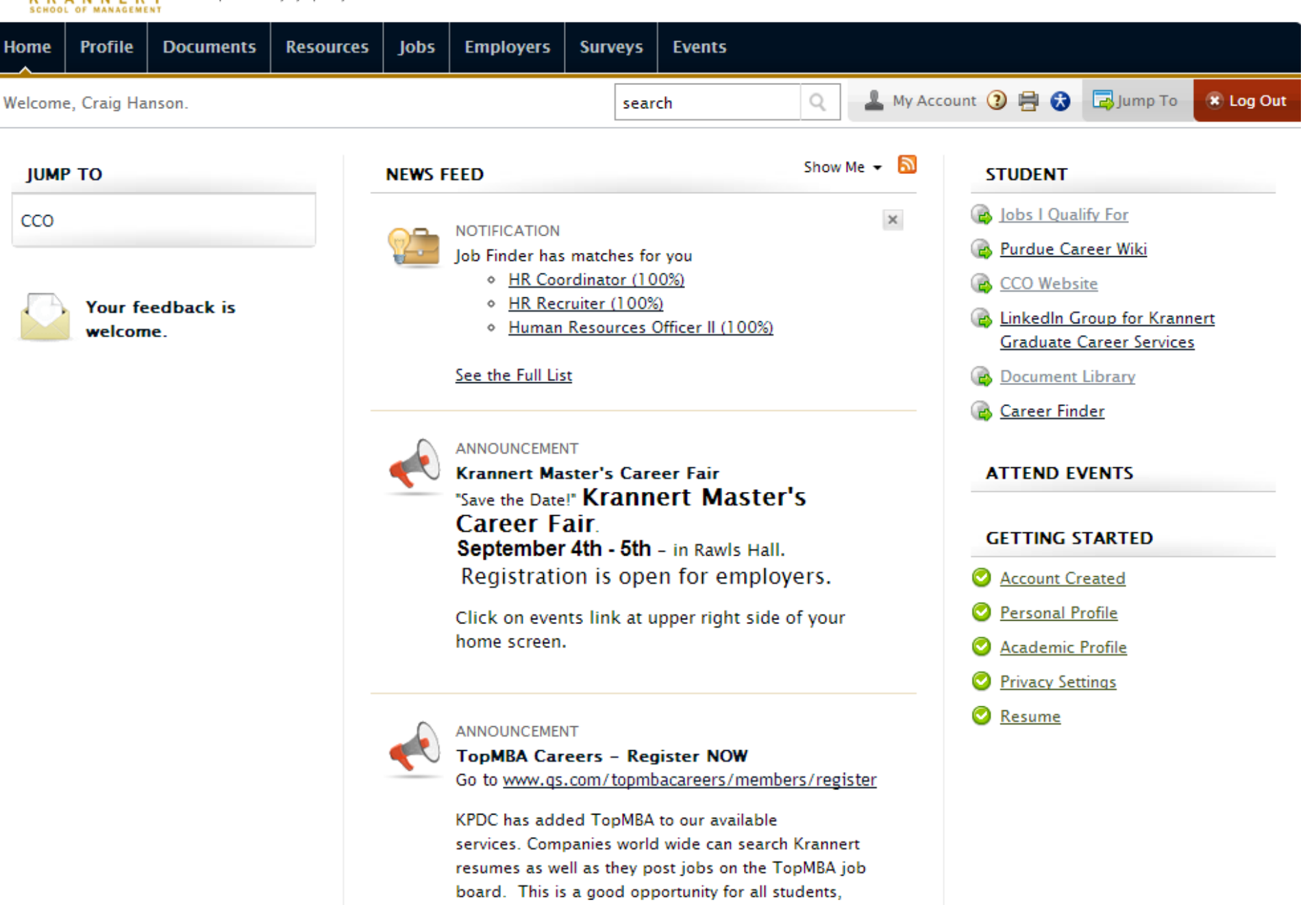

especially those who are seeking postions abroad.

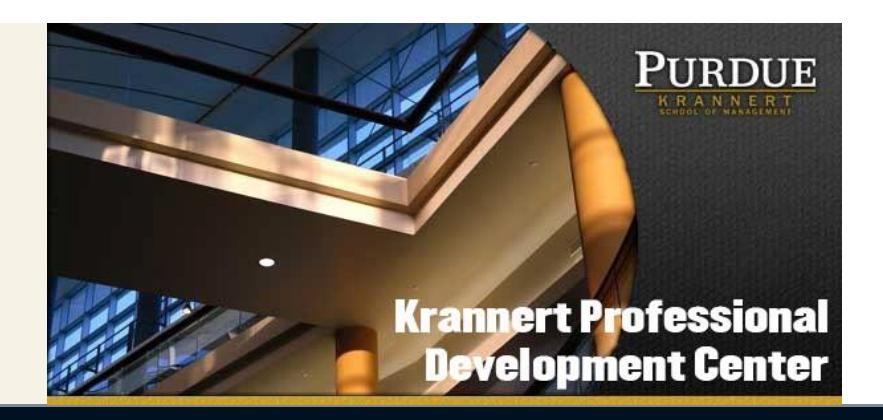

Welcome again to Krannert From the Krannert Professional Development Center (KPDC)!

As part of your next steps, we'll be meeting to review your resume. We will also share critical dates and important resources, guide you through the career mapping process and answer any questions. In advance of our session, please complete the following steps.

#### **Activate Your Career Management Account (CMA):**

- 1. Go to<https://krannert-purdue-csm.symplicity.com/students/>
- 2. Use your Purdue email address as your user name
- 3. Use the temporary password Krannert2014 to log in
- 4. Complete the survey and agree to the terms and conditions of use
- 5. Complete all sections of the Profile. Note: you will not be able to advance past the profile area until you have completed all required fields.

6. Change your password

## *MBA Focus:*

1. Go to<https://gtscandidate.mbafocus.com/Purdue/Candidates/Login.aspx?pid=1515>(for STEM, MSF, MSIA) or go to <https://gtscandidate.mbafocus.com/Purdue/Candidates/Login.aspx?pid=1516>(for MSHRM and MBA)

2. Click on New User. Use your Purdue email address

3. Create an account

### **Upload Resume into your CMA/Set up Skype Session with your Career Coach**

1. Access the Resume Guide by logging into your CMA and clicking on the Document Library in the Quick Link section on the right side of your homepage. Use this information to develop your first draft.

2. Submit the first draft of your resume by clicking on the Document Tab and Add New

3. Schedule your Skype Session by clicking on the Document Library and following the instructions outlined in the "Appointment Scheduling

Instructions"<br>Whether you are a new professional, career enhancer, or career changer, we are thrilled to have you on board and look forward to working with you!